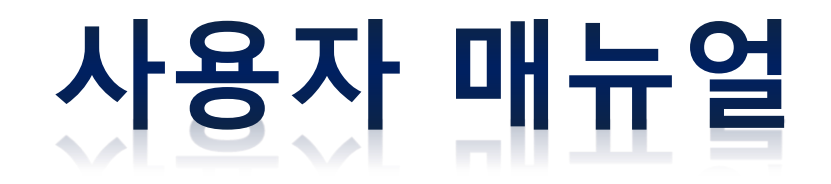

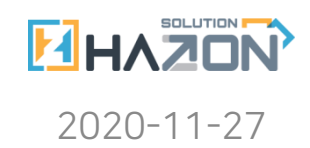

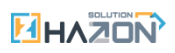

## 목록

## 1. 스마일 포스

- I. 카메라 그룹 지정
- II. 실시간 영상 재생
- III. 녹화 영상 재생

## I. 카메라 그룹 지정

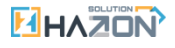

#### 1. 포스 프로그램의 옵션 [관리] 버튼을 클릭해주세요.

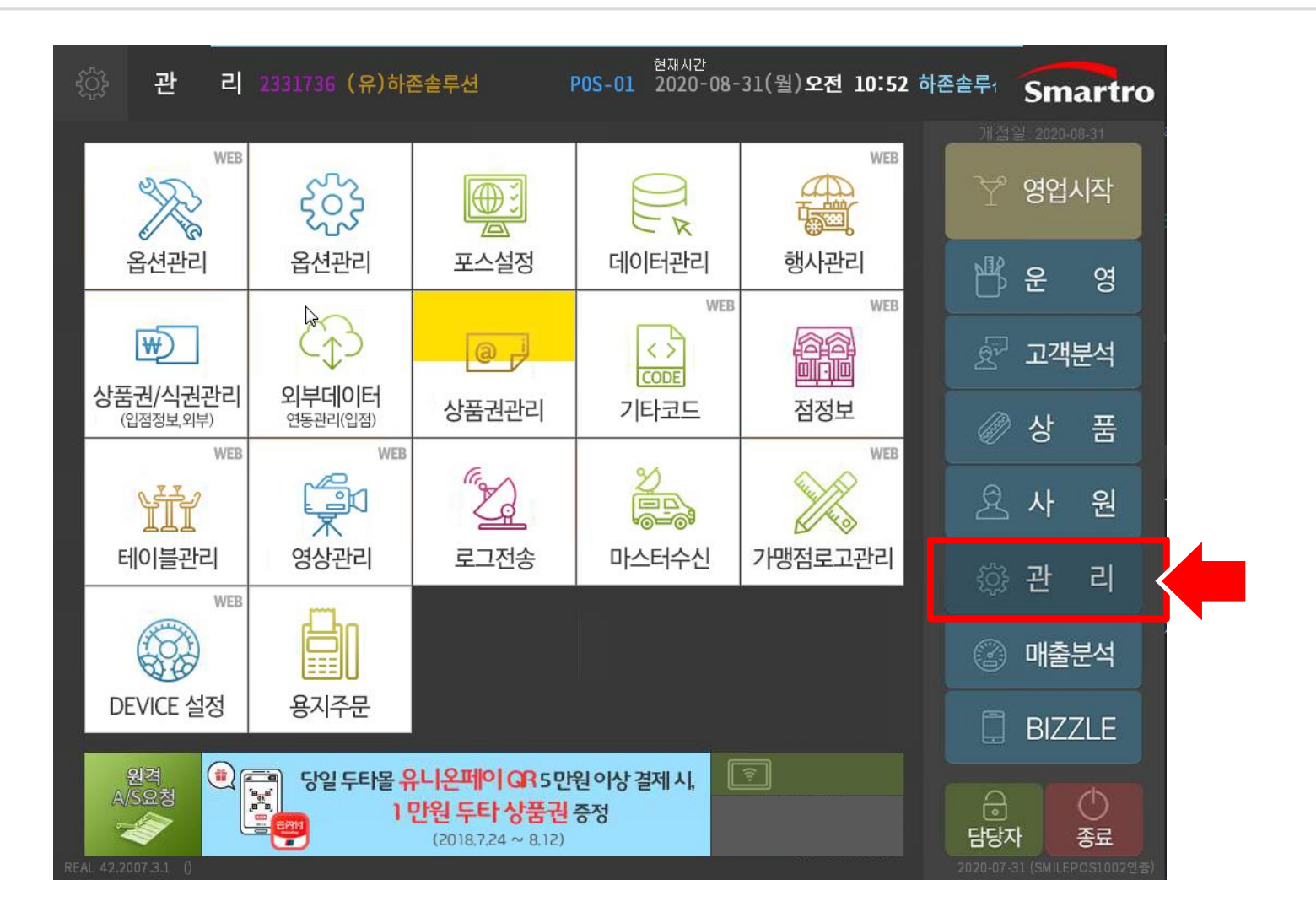

I. 카메라 그룹 지정

### 2. 현재 포스 카메라 선택 클릭해 주세요

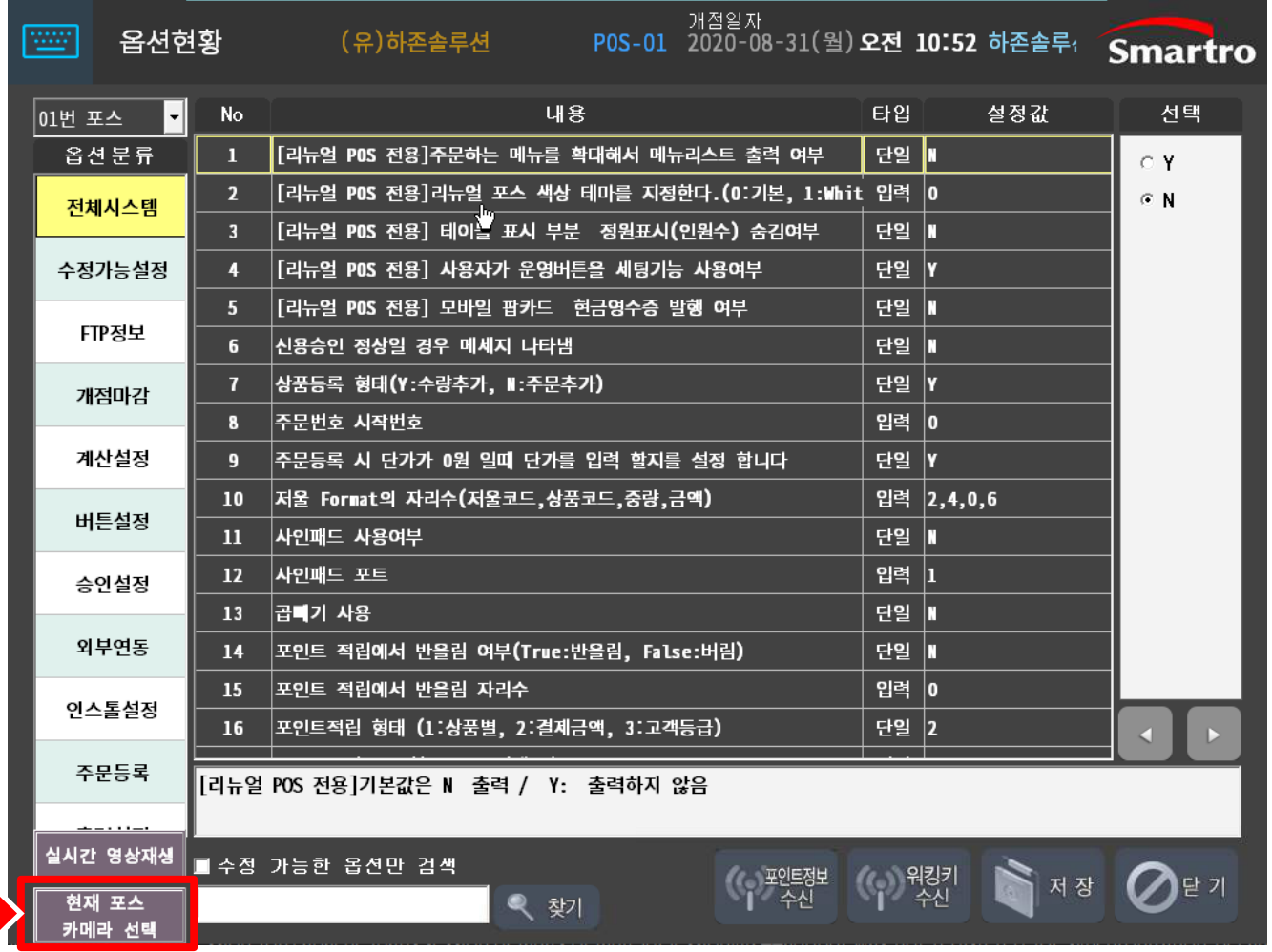

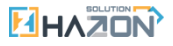

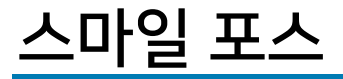

I. 카메라 그룹 지정

#### 3. 포스와 연동할 CCTV 카메라를 선택한 후 [확인] 버튼을 클릭하여 카메라 그룹을 지정합니다.

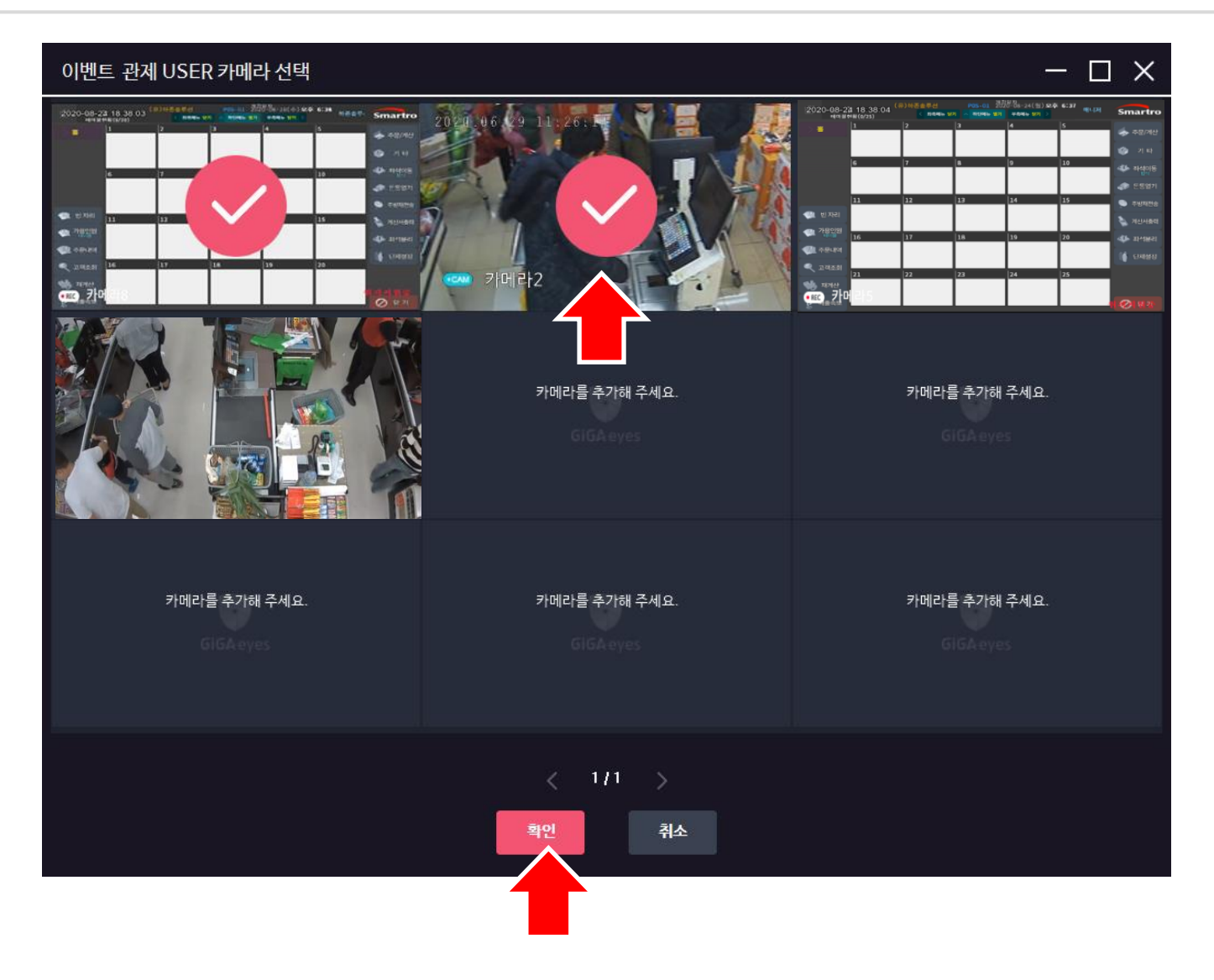

## II. 실시간 영상 재생

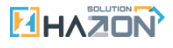

#### 1. 포스 프로그램의 옵션 [관리] 버튼을 클릭해주세요.

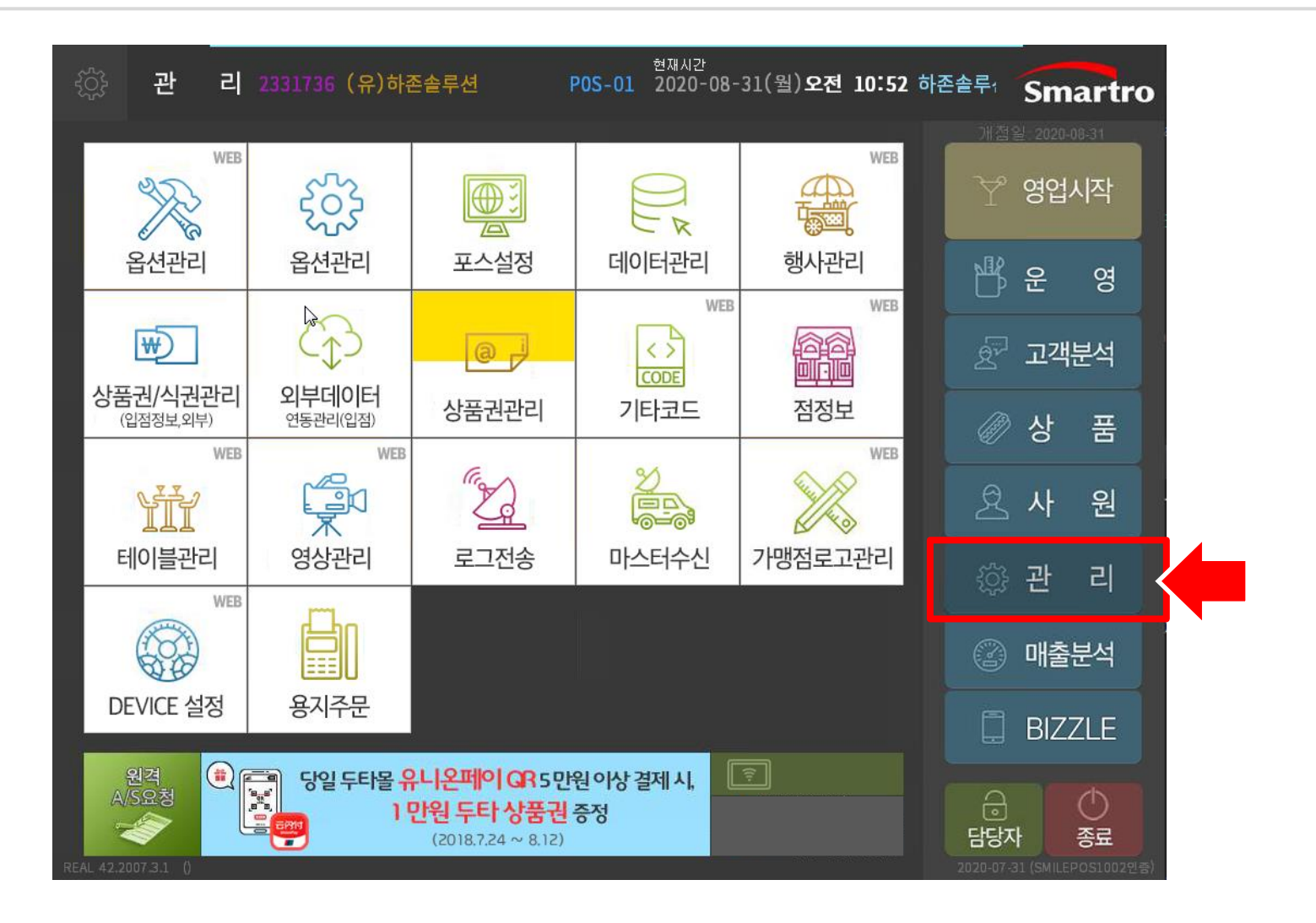

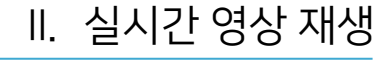

### 2. [실시간 영상재생]버튼을 클릭해 주세요.

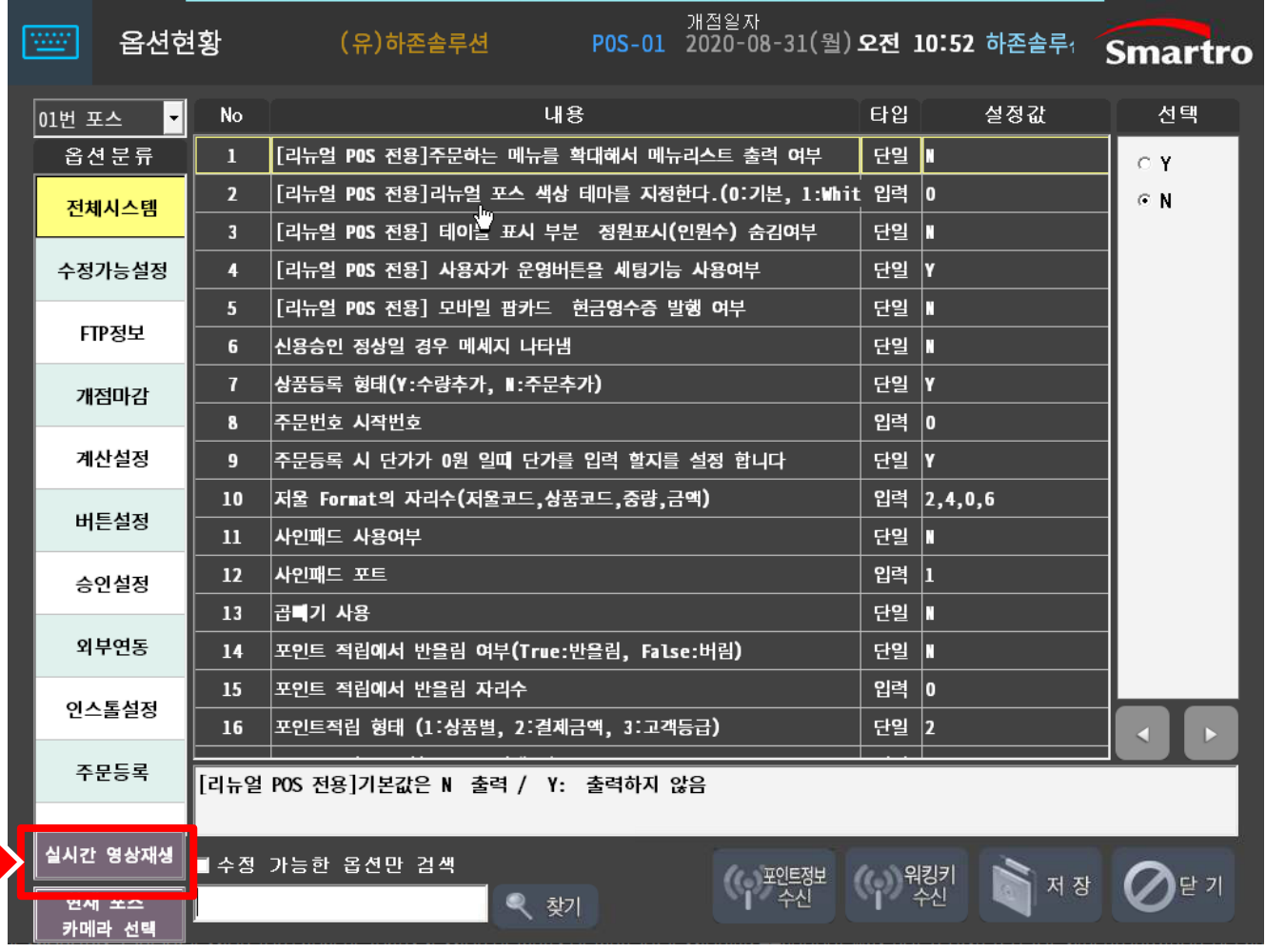

9

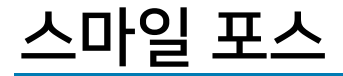

#### 3. 실시간 재생되는 영상을 확인 할 수 있습니다.

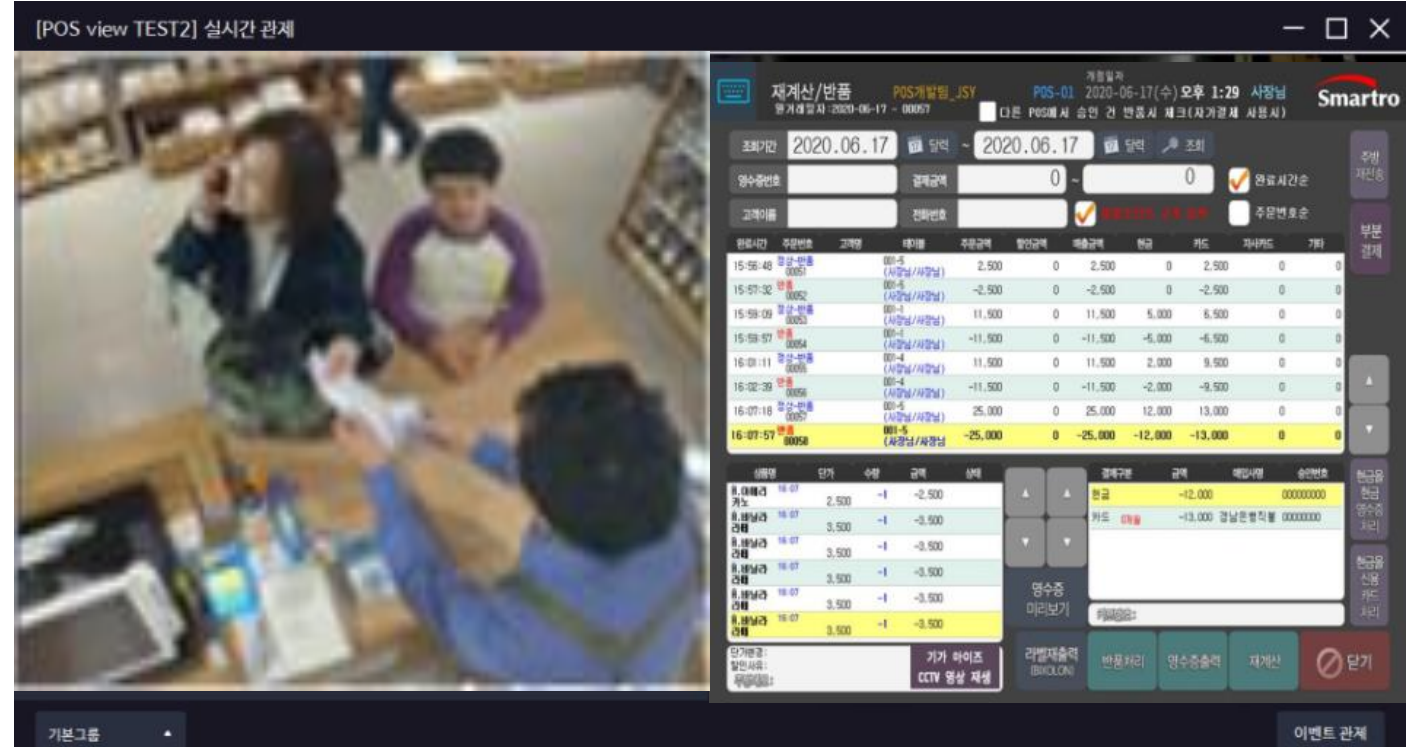

## III. 녹화 영상 재생

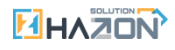

### III. 녹화 영상 재생

#### 1. 포스 프로그램의 [재계산] 버튼을 클릭해 주세요.

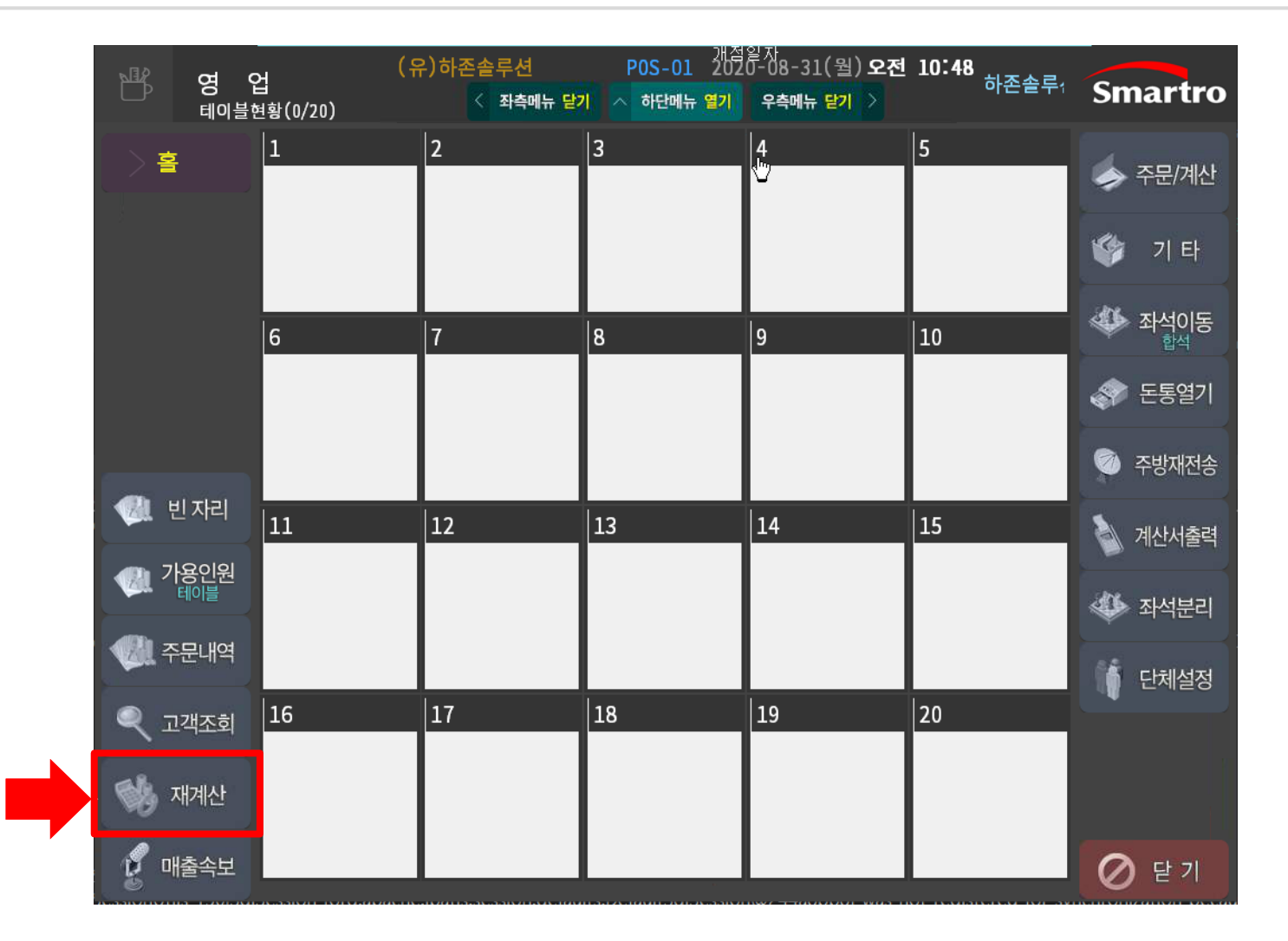

III. 녹화 영상 재생

2. 조회하고자 하는 주문을 선택한 후

3. 하단의 [기가 아이즈 CCTV 영상 재생] 버튼을 클릭해 주세요.

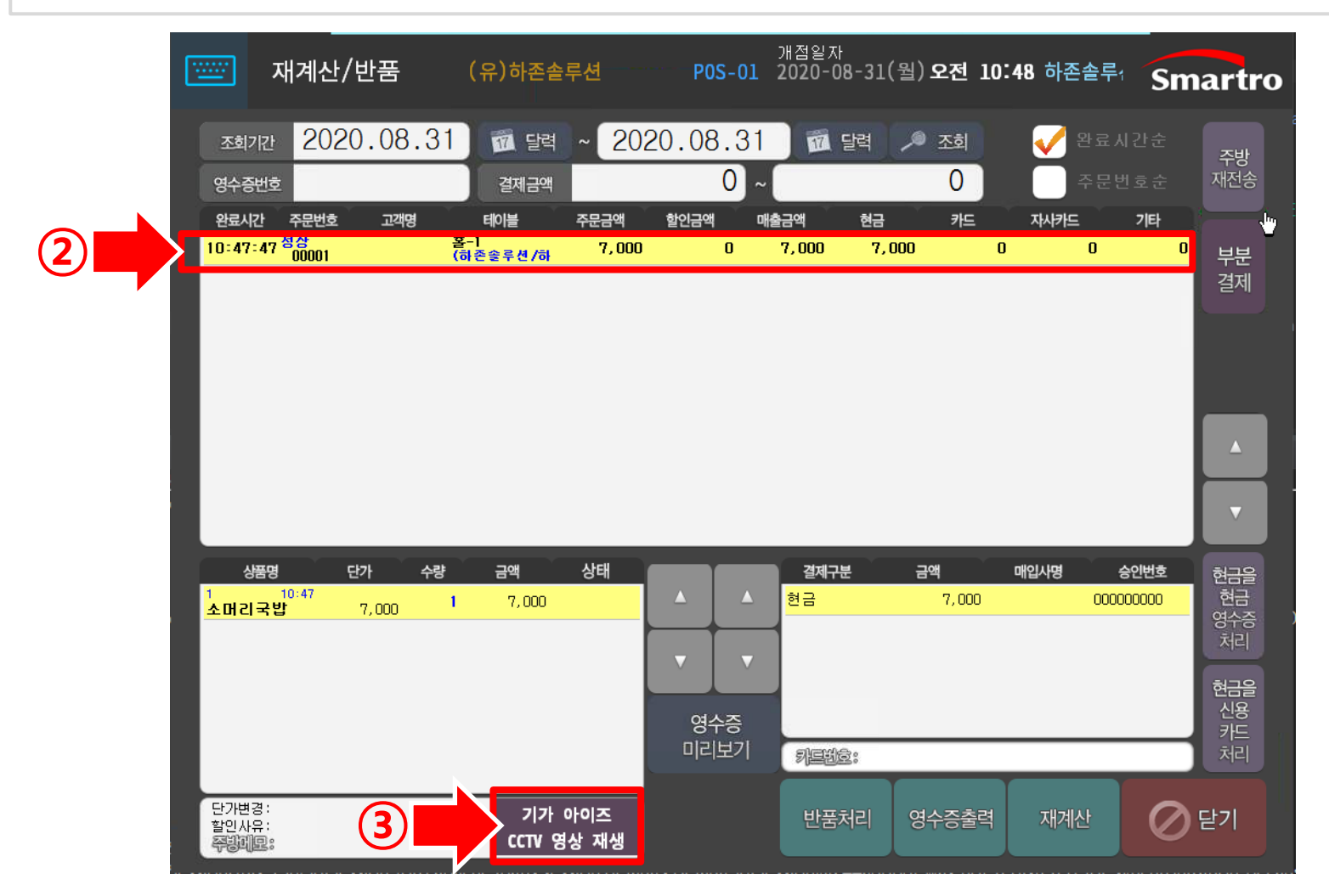

## III. 녹화 영상 재생

4. 원하는 재생 시간을 지정한 후

스마일 포스

5. 완료 버튼을 누르면 해당 시간의 녹화 영상이 재생됩니다.

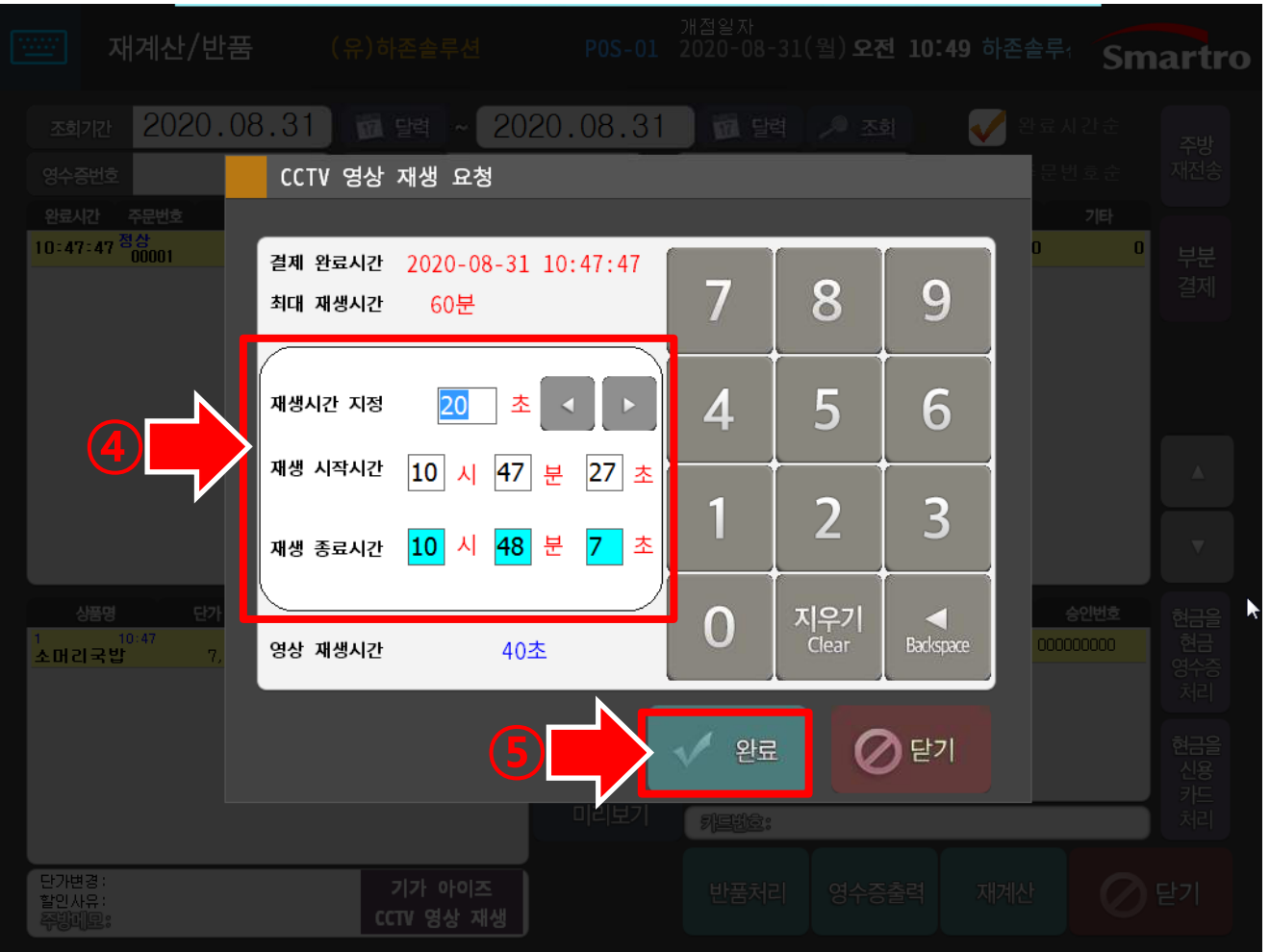

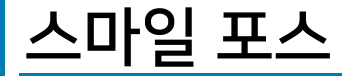

III. 녹화 영상 재생

### 6. 녹화된 영상을 확인 할 수 있습니다.

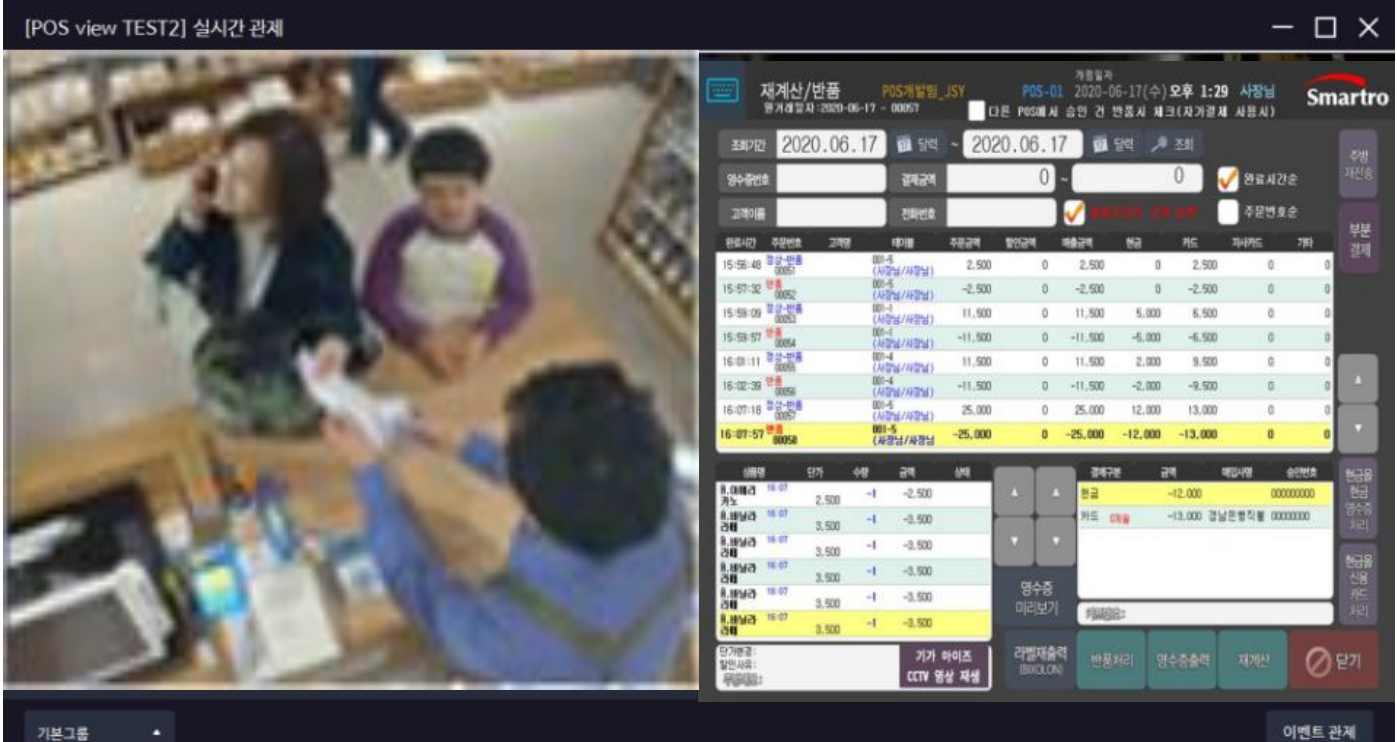